# **OTS**<sup>\*</sup>ADVANCE

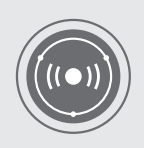

## QUICK GUIDE V. 3.1

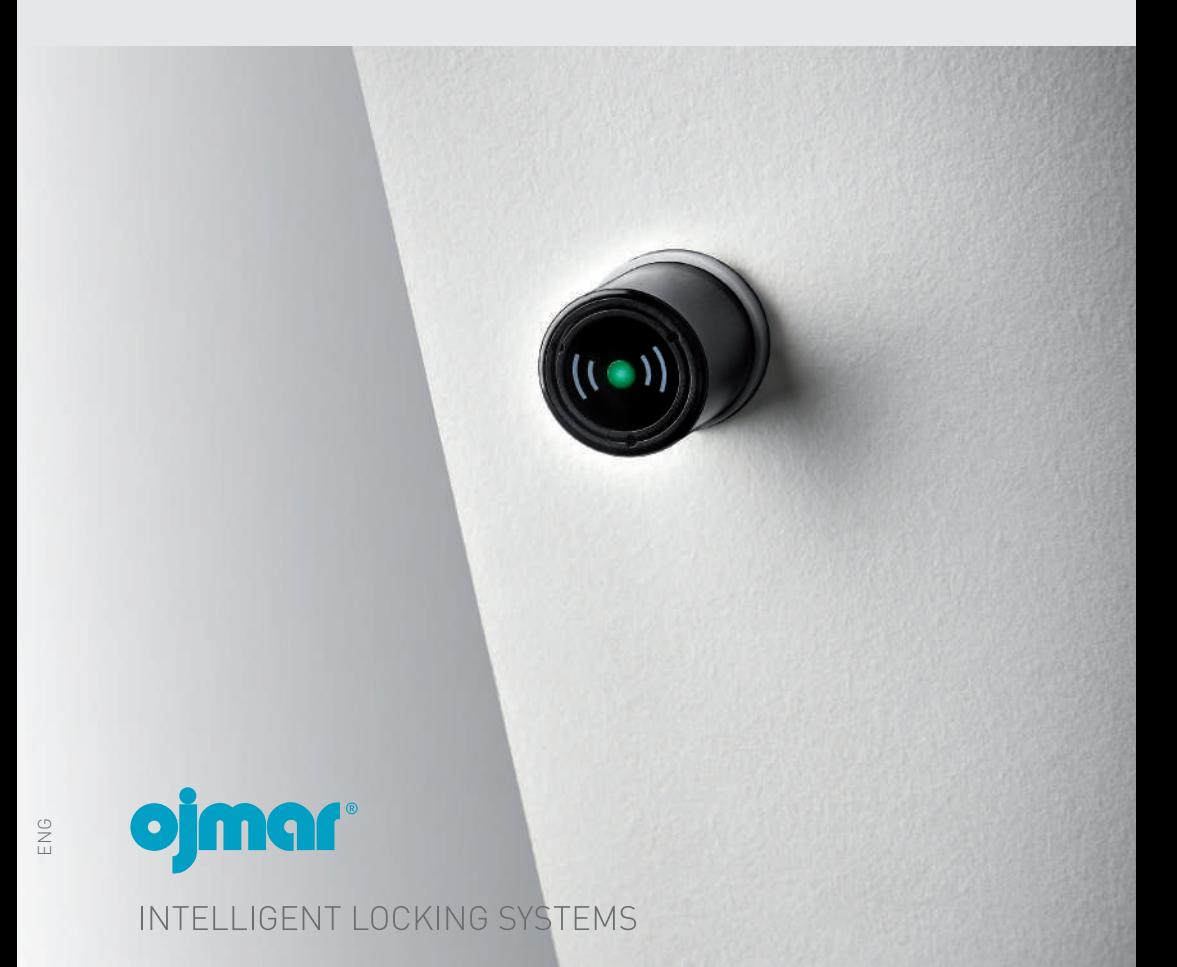

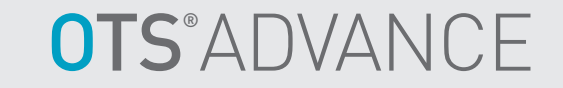

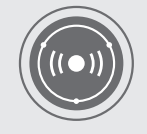

QUICK GUIDE V. 3.1

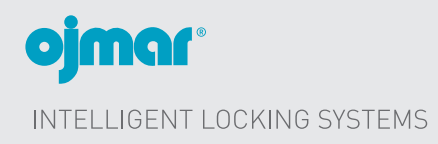

## **CONTENTS**

This document is for information only and is not contractually binding. The information may have undergone changes that have not yet been incorporated in the present document and we therefore suggest that if in doubt you please contact Oimar to obtain updated information.

© Ojmar, S.A.

#### $1.1.1.$  $1.1.2.$  $1.1.3.$  $1.1.4.$  $115$  $1.1.6.$  $1.1.7.$

#### 

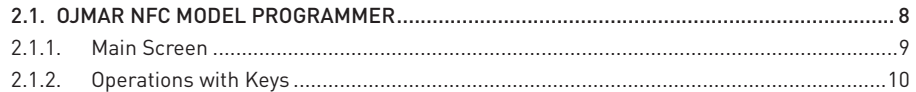

### 

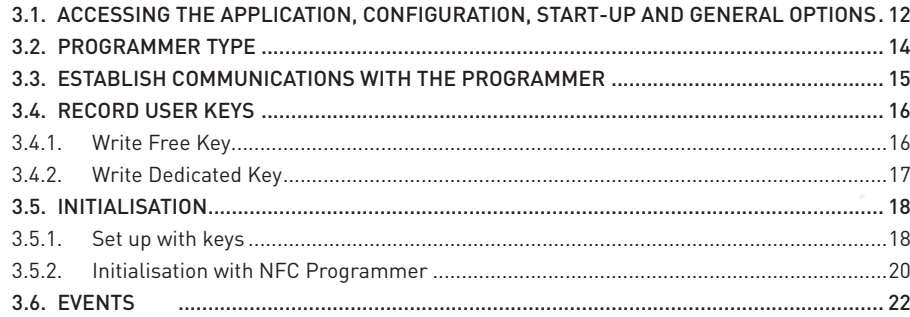

## 

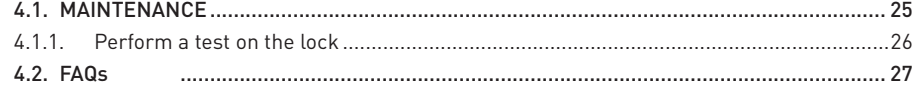

## 1. OTS LOCKS

## **1.1. TYPES OF KEY**

There is a total of 15 types of different keys.

#### **1.1.1. Dedicated Key**

This can only be used in a Dedicated Lock that has been programmed with the same number as the key.

## **1.1.2. Free Key**

This can be used in any free lock that is not in use.

It can be configured to use up to 3 locks of the same type.

**• EXAMPLE:** A member with one key programmed for 3 locks can use up to 3 lockers at the same time.

#### **1.1.3. Multifunction Key**

A dedicated lock and up to three free locks not in use can be used.

### **1.1.4. Master Key**

This is used to open any type of lock in the same system. You can only open the lock.

**• EXAMPLE:** If lock no. 1 is closed by a user card and we use the master key on lock no. 1, the locker will open keeping the lock released. The user that is using locker no. 1 shall not be able to operate on another lock. They must contact the maintenance staff so that they can format their user key. Any other user may use locker no.1.

**• NOTE:** This user, in particular, with their key may only operate on this lock number 1.

### **1.1.5. Service Key**

They are used to open and close any type of lock in the same system without modifying the status of the lock.

**• EXAMPLE:** If we use the service lock to open a lock closed by a user, the lock shall remain open but internally it will continue being used by the user key that closed it originally. In this way, only the user key that closed it originally and the service key can close this lock. **IT IS UNADVISABLE TO USE THE SERVICE KEY TO LEAVE THE LOCKS OPEN.**

**• EXAMPLE:** If we use the service key to open and close a lock closed by a user key, the lock shall remain in that state, with it only being able to be opened by the same user key that closed it originally.

### **1.1.6. Reset Key**

This key deletes all of the information from the lock and resets it to its factory configuration. Therefore, a set-up key must be used to restart it.

#### **1.1.7. Test Key**

This key allows a lock to be opened and closed when it is factory configured.

## **1.2. DESCRIPTION OF FLASHING LEDS**

The OTS lock includes a LED on the knob. This LED lights up whenever an action is performed on it.

The colour codes are indicated in the following table:

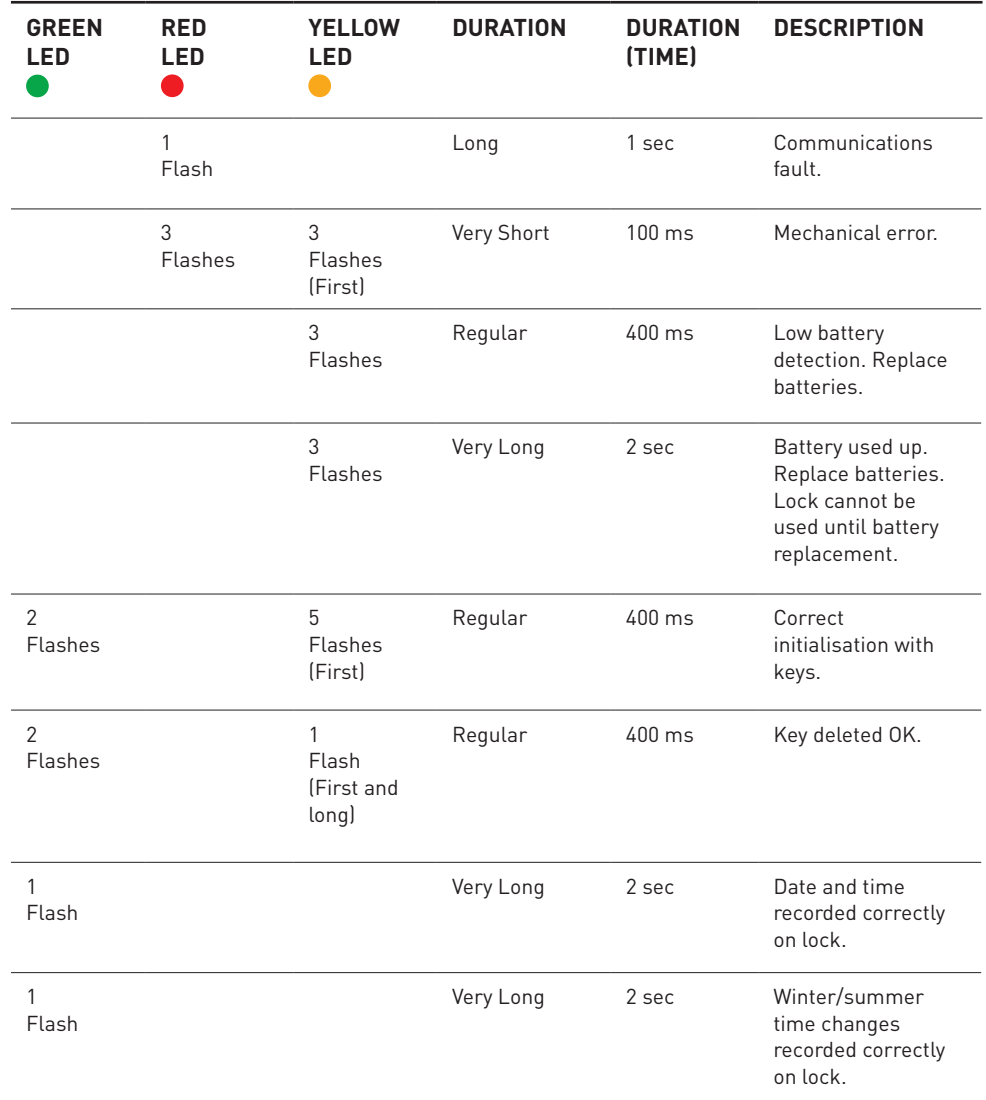

## 2. PORTABLE PROGRAMMER

## **2.1. OJMAR NFC MODEL PROGRAMMER**

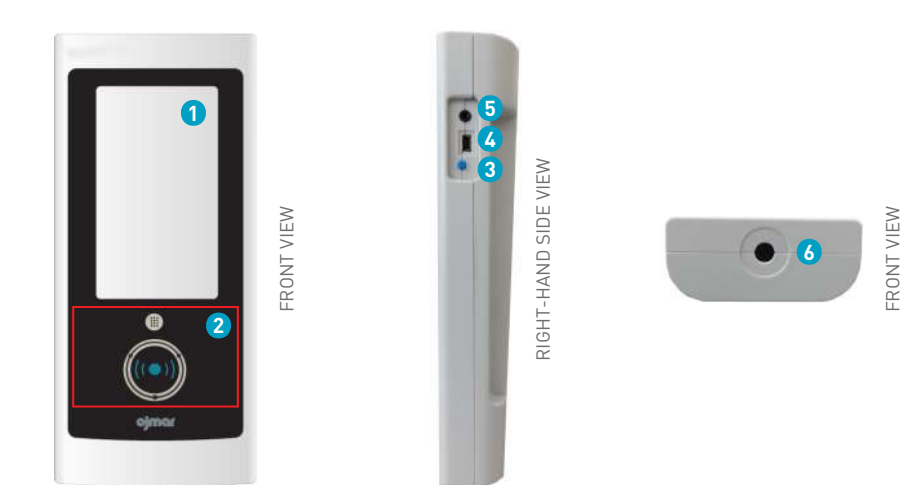

#### **Touch screen**. **1**

 **Key reading area**: The keys must be placed in this area so that they can be read/ **2** recorded by the programmer.

#### **Screen On/Off**. **3**

On: Press the button quickly (a beep will be heard).

Off: Keep the button pressed down for 4 seconds.

 **PC Connection**: USB socket used to connect the programmer to the Computer to **4** download data collected by it.

- **NOTE:** A USB cable is supplied with the programmer.
- **Jack Connection**. **5**

 **NFC reader**: Allows for the programmer to connect to the lock. To do so: Bring the **6** programmer reader towards the knob of the lock and press it inwards.

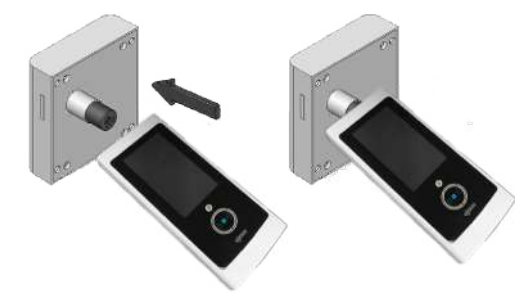

#### **2.1.1. Main Screen**

The main screen of the Ojmar NFC programmer displays the following information:

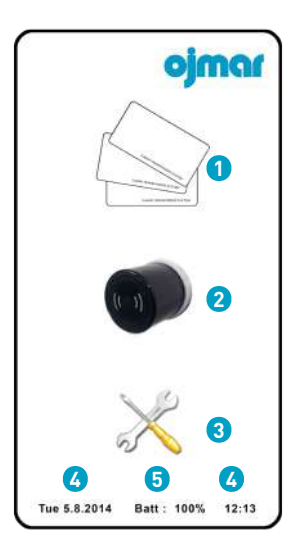

- **1** Operations with keys: See Section 2.1.2.
- **Operations with locks**: See Section 4.1.1. **2**
- **Configuration**. **3**

 **Date and time**: Displays the date and time of the programmer. This information will be **4** used when recording the locks and keys.

**• NOTE:** The date and time is configured automatically when establishing communication between the programmer and OTS management software (see Section 3.3).

**Battery level: Displays the programmer battery level.** 

#### **2.1.2. Operations with Keys**

**1** Read Key: Reads the information associated to the key. To do so:

- Click on "Operations with keys". **1**
- Click on "Read key". **2**

 Attach key. By placing the key over the key reading area of the programmer, the **3** information associated to it is displayed.

**• EXAMPLE:** In this case, a service key has been read and the reading is correct.

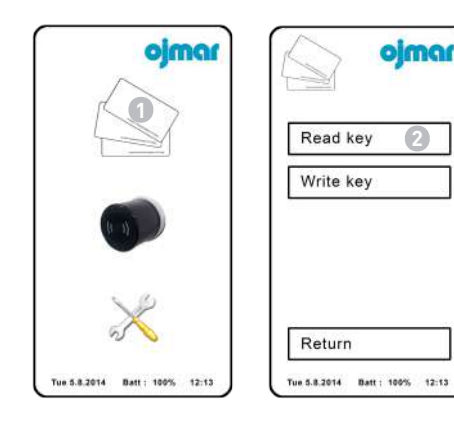

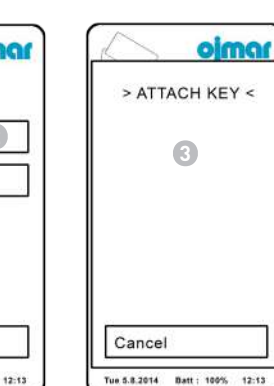

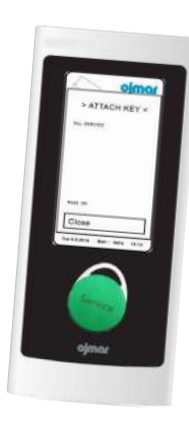

 **Write Key**: Records the configuration recorded in the programmer on the key. A "Free" **2** type key is recorded by default for 1 lock and within Subgroup 0. To do so:

Click on "Operations with keys". **1**

Click on "Write key". **2**

 Attach key. By placing the key over the key reading zone of the programmer, the key will **3** be read.

**• EXAMPLE:** In this case, a "Free" key has been read and the reading is correct.

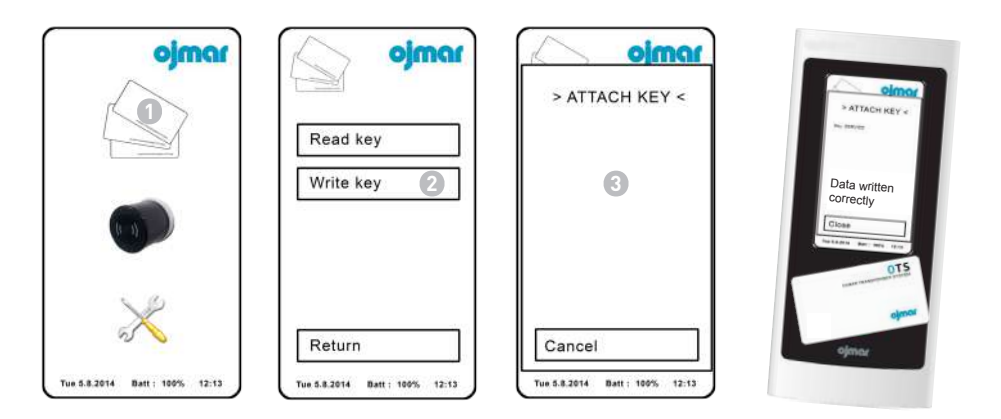

## 3. OTS MANAGEMENT SOFTWARE

### **3.1. ACCESSING THE APPLICATION, CONFIGURATION, START-UP AND GENERAL OPTIONS**

A user name and password are requested on accessing the application.

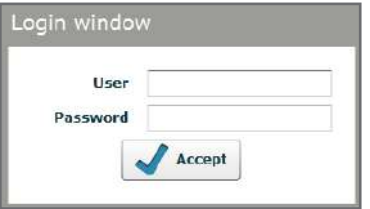

The "Licence" folder of the installation CD contains a file called "default user" that includes an operator name and password.

Configuration Keys Communications Help Events  $Locks$ Set-up keys About **17** Programmer type Operators User keys PC-Programmer Licence Subgroups **18 Cancellation keys** Time zones Maintenance keys Users Close session Quit 1820 m m d 日图 心面  $\hat{a}$ Language English . Hello admin @ **1 2 3 4 5 6 7 8 9 10 11 12 13 14 15 16** OPOIOLOMENTE ĥ  $H = 1$  $\begin{tabular}{|c|c|c|c|} \hline $\phi$ $\mathit{true}$ & $\underline{\mathsf{W}}$ $i$&\mathit{linear} \end{tabular}$  $\rightarrow H$ .

**• NOTE:** The main screen displays the locks screen by default. **3**

Once inside the application, the following main screen is displayed:

## **3.2. PROGRAMMER TYPE**

One programmer and one communications port can be predetermined so that communications do not have to be established with the programmer whenever the keys are to be used.

Access this screen via the "Communications / Programmer Type" menu or by clicking on the following button on the main screen:

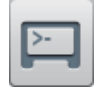

The main programmer type screen displays the following information:

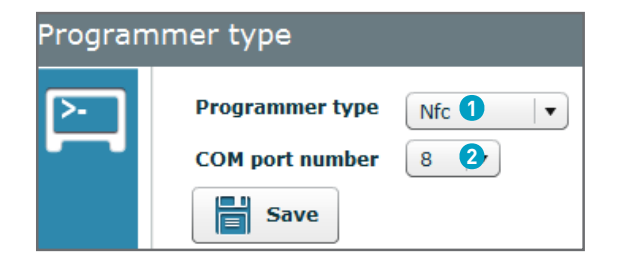

**Programmer type: Select between Ojmar NFC or CNReader model.** 

**2** COM port number: Select the communications port where the programmer is connected.

**• NOTE:** See Section 3.3 for information on the communications port (COM) that is connected to the programmer.

## **3.3. ESTABLISH COMMUNICATIONS WITH THE PROGRAMMER**

Communications must be established with the programmer before you can use the keys.

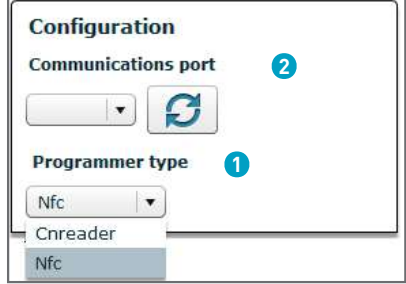

To do so:

**Select programmer type**: Select between the Ojmar NFC or CNReader programmer **1**

**2** COM port number: Click on the following icon **for the communications port (COM)** to be automatically detected.

**• NOTE:** The port resulting from the automatic search (COM1, COM2, etc.) may be used to configure the "Programmer Type" (see Section 3.2).

## **3.4. RECORD USER KEYS**

#### **3.4.1. Write Free Key**

To write free user keys, access this screen through the "Keys/User keys" menu or by pressing the following icon on the main screen:

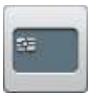

#### **FOLLOW THE STEPS BELOW:**

- 1. Select in Card Type the "free" box.
- 2. Select no. of locks to open with the same key in the "No. of locks" box (with a free key 1 to 3 locks can be opened).
- 3. Select the subgroup to which the key belongs (more than one subgroup can be selected).
- 4. Press write card.
- **NOTE:** The rest of the fields are optional.

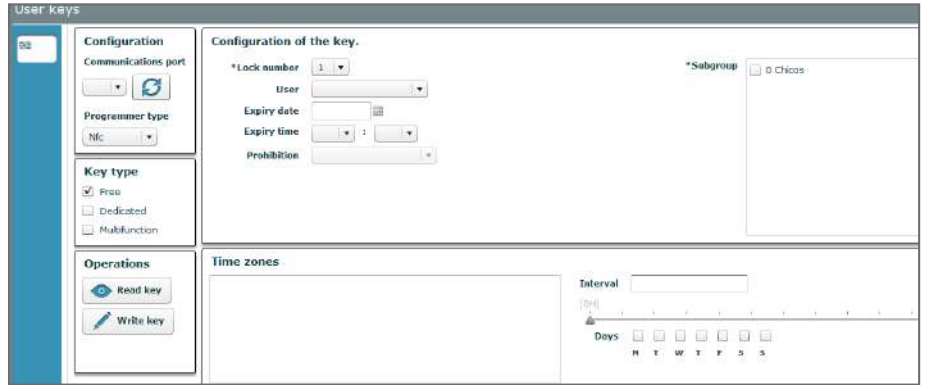

#### **3.4.2. Write Dedicated Key**

To write dedicated user keys, access this screen through the "Keys/User keys" menu or by pressing the following icon on the main screen:

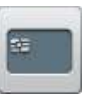

#### **FOLLOW THE STEPS BELOW:**

- 1. Select in Card Type the "Dedicated" box.
- 2. Select the merged lock by clicking on the drop-down menu. A list of locks that can be merged is displayed.
- 3. Repeat dedicated lock (optional): Allows for a duplicate dedicated key to be created. In this case, a list will be displayed with the lock numbers and an \*above the lock number with a dedicated key already created.
- 4. Press write card.
- **NOTE:** The rest of the fields are optional.

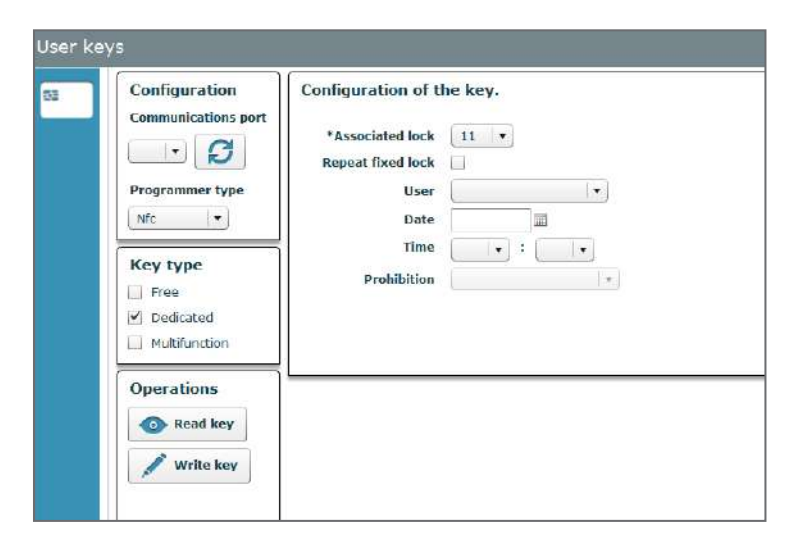

## **3.5. INITIALISATION**

The initialisation operation can be carried out either with cards or with NFC programmer.

### **3.5.1. Set up with keys**

Set-up keys allow for a lock to be configured, leaving it operational (if the lock was previously factory configured) or changing their properties.

#### **SET-UP KEYS CAN:**

- Configure one or several "Free" type locks.
- Configure one or several "Dedicated" type locks.
- Assign an automatic opening time to the lock.
- Change the time zone of the lock.
- Set the time on the lock.

Access this screen via the "Keys / Set-up keys" menu or by clicking on the following button on the main screen:

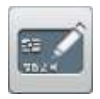

#### **TO EXECUTE A CORRECT INITIALISATION OF THE LOCKS IT IS NECESSARY TO TAKE THE FOLLOWING STEPS:**

- 1. Assign the time to the lock: This is carried out with the time set key.
- 2. Assign the time change to the lock: This is carried out with the time change key and it assigns the winter-summer time change to the lock for 5 years.
- 3. Assign the lock type and the numbering of it: This is carried out with the initialisation key and it configures the locks in dedicated or free mode by assigning it the relevant numbering.

To read the initialisation keys communication with the programmer has to be established (see Section 3.3).

#### **READ A TIME SET KEY:**

- 1. Place a blank card on top of the programmer.
- 2. Click on set time.
- 3. Press read card.

4. Then pass the time set card in all the system's locks by pressing the knob of the lock. This operation has to be carried out immediately after reading the card.

#### **READ THE TIME CHANGE KEY:**

- 1. Place a blank card on top of the programmer.
- 2. Click on Time Change.
- 3. Select the time zone in the drop-down menu.
- 4. Press read card.
- 5. Then pass the time change card in all the system's locks by pressing the knob of the lock.

#### **READ INITIALISATION KEY FOR FREE KEYS:**

- 1. Place a blank card on top of the programmer.
- 2. Click on Free.
- 3. Select the subgroup in the drop-down menu.
- 4. Select the first lock to be initialised.
- 5. Select the last lock to be initialised.
- 6. Press read card.
- 7. Then pass the initialisation card in all the system's free locks by pressing the knob of the lock consecutively, starting on the lock with the number selected in the first lock (step 3) and ending with the number selected in the last lock (step 4).

#### **READ INITIALISATION KEY FOR DEDICATED KEYS:**

- 1. Place a blank card on top of the programmer.
- 2. Click on Dedicated.
- 3. Select the subgroup in the drop-down menu.
- 4. Select the first lock to be initialised.
- 5. Select the last lock to be initialised.
- 6. Press read card.
- 7. Then pass the initialisation card in all the system's dedicated locks by pressing the knob of the lock consecutively, starting on the lock with the number selected in the first lock (step 3) and ending with the number selected in the last lock (step 4).

#### **3.5.2. Initialisation with NFC Programmer**

To carry out the initialisation of the locks with the programmer, firstly you have to load the locks in the NFC programmer. To do so, you have to follow the steps below:

- 1. Connect the NFC programmer to the PC using the supplied USB cable.
- 2. Establish communication with the programmer (see Section 3.3).
- 3. Go to the set up/locks menu or click on the locks icon.
- 4. Click on the lock's name icon and the locks that are entered in the software will appear.
- 5. Click on the load data of locks to the NFC programmer icon.

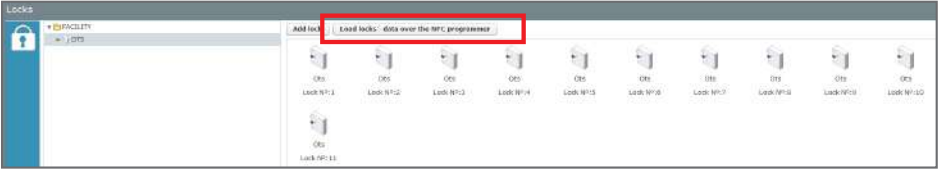

- 6. In the menu where the lock numbers appear all the locks or the ones which are to be loaded into the programmer are selected. A maximum of 96 locks can be loaded.
- 7. Click on update.
- 8. If the operation has been carried out correctly an updated message will come up.

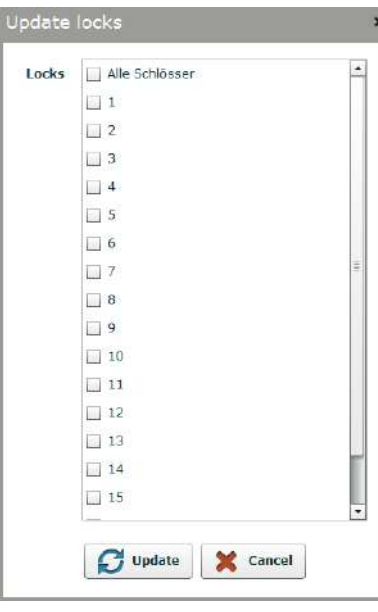

#### **THEN THE INITIALISATION DATA HAS TO BE SENT TO THE LOCKS WITH THE PROGRAMMER:**

- 1. Click on the operations with locks icon.
- 2. Click on the OTS Advance icon.
- 3. Click on the Initialise icon.
- 4. Click on the Set up lock icon.
- 5. Select the lock number that you wish to initialise.
- 6. Click on the continue icon.
- 7. Bring the programmer reader towards the knob of the lock and press it inwards.
- 8. Repeat the process to initialise the rest of the locks.

## **3.6. EVENTS**

The locks are able to store accesses and actions that have occurred on them. The Ojmar NFC programmer or an events key must be used to collect these movements. The events screen displays these movements.

Access this screen via the "Communications / Events" menu or by clicking on the following button on the main screen:

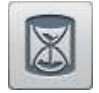

The main Events screen displays the following information:

#### Configuration **Communications port**  $\cdot$   $\boldsymbol{\beta}$ **Programmer type** Nfo  $\pmb{\mathrm{v}}$  $\cdot$  0 Historical  $\mathbf{r}$ **1**  $1 - 1$  $B = 0.00$ Bacceletia Clean Q search 雷 **Print events** Delete event list Export events to a file **Read events 2**

 **List of events**: This list displays the events recorded on the events key or in the Ojmar **1** NFC programmer. Example:

- The lock number used.
- Action taken on the lock.
- User to have performed the event.
- Key used.
- Date of the event.

 **Read events**: To be able to read the events of the locks, firstly the locks that are **2** required to read events have to be loaded into the programmer and then the events in the locks will be read with the programmer.

The steps to carry out in order to load the locks into the programmer are as follows:

- 1. Connect the NFC programmer to the PC using the supplied USB cable.
- 2. Establish communication with the programmer (see Section 3.3).
- 3. Go to the set up/locks menu or click on the locks icon.
- 4. Click on the lock's name icon and the locks that are entered in the software will appear.
- 5. Click on the load data of locks to the NFC programmer icon.
- 6. In the menu where the lock numbers appear all the locks or the ones which are to be loaded into the programmer are selected.
- 7. Click on update.
- 8. If the operation has been carried out correctly an updated message will come up.

See images of Section 3.5.2.

#### **READ EVENTS WITH THE OJMAR NFC PROGRAMMER:**

To collect the events of one lock with the Ojmar NFC programmer the following steps are to be carried out:

- 1. Turn on the programmer
- 2. Click on the "Operations with locks" icon.
- 3. Click on the "OTS Advance" icon.
- 4. Click on the "Read events" icon.
- 5. Press the knob of the lock with the NFC programmer and wait until the Result message appears: OK
- 6. Connect the NFC Programmer to the PC using the supplied USB cable.
- 7. Establish communication with the programmer (see Section 3.3).
- 8. In the SW access the events screen by clicking on communications/events.
- 9. Press the "Read events" button.
- 10.Select the read events from the programmer option.
- 11 Press the send button

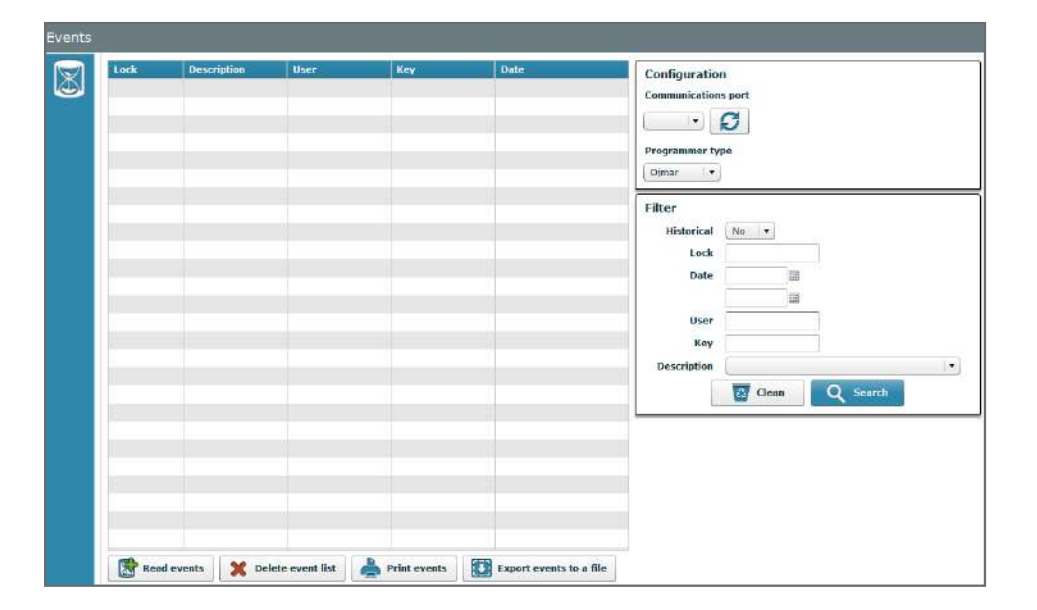

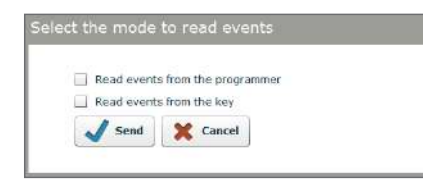

## 4. MAINTENANCE AND FAQs

### **4.1. MAINTENANCE**

Ojmar locks automatically detect low battery levels. When this occurs, the yellow LED flashes 3 times for each opening or closure cycle performed.

Up to 9 opening and closure cycles are possible as of the time when the low battery is detected. On the tenth cycle, the lock can only be opened (never closed). This prevents the lock battery from being used up and the lock from being blocked.

#### **FOLLOW THE STEPS BELOW TO REPLACE THE BATTERIES:**

- 1. Remove the torx screw.
- 2. Open the battery cover.
- 3. Remove the battery holder.
- 4. Replace the four AA batteries (two on each side of the support).
- 5. Insert the battery holder. The cover should fit easily. To do so, first insert the wire and then the battery holder.
- 6. Fit the cover and tighten the torx screw.

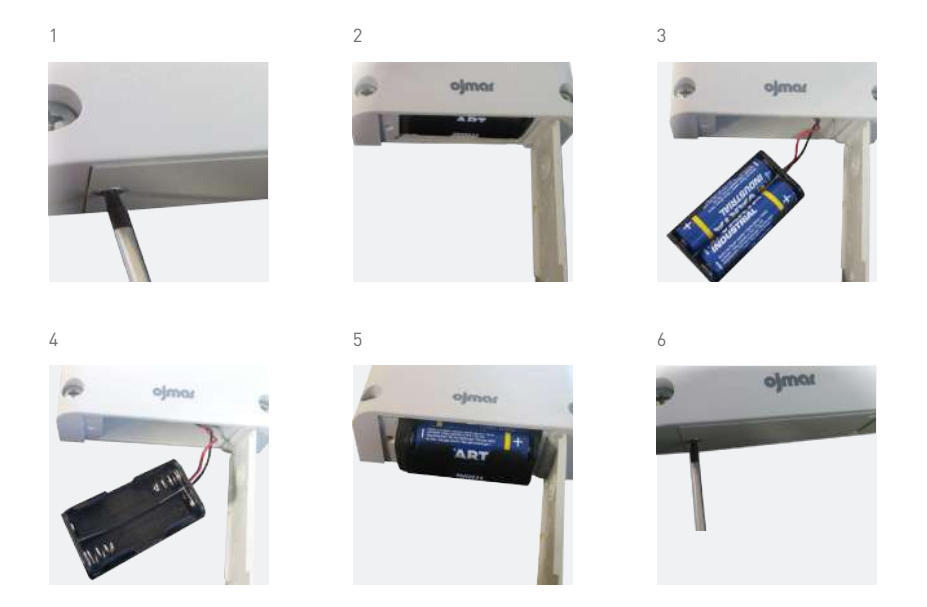

**• NOTE:** The batteries should be replaced within every 3 years.

**• NOTE:** The batteries should be replaced within a maximum of 2 minutes so that the lock does not lose its configuration.

## **4.1.1. Perform a test on the lock**

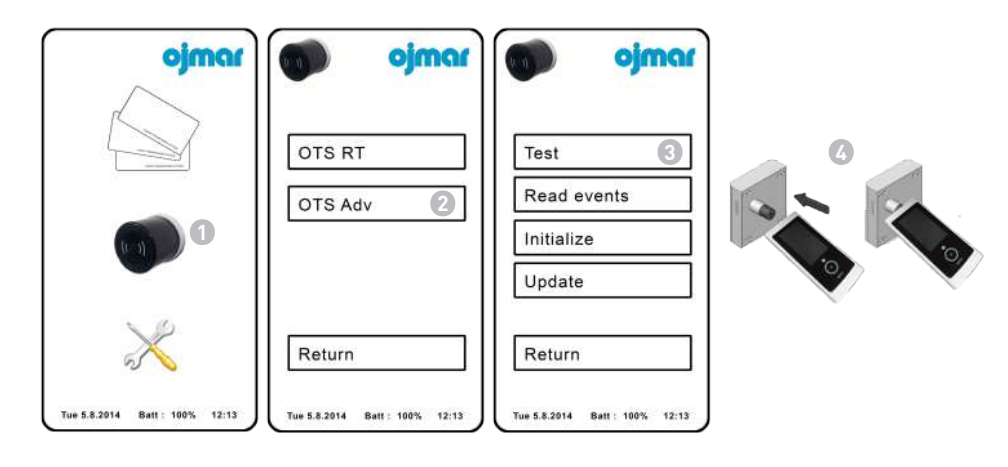

- **Test**: Performs a test on the lock and displays the results on the screen.
- **1** Press "Operations with locks".
- Press "OTS Advance". **2**
- Pres "Test". **3**
- Bring the programmer reader towards the knob of the lock and press it inwards. **4**

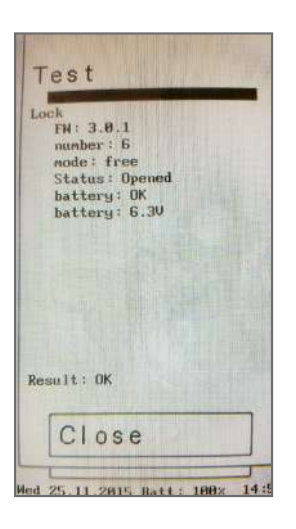

## **4.2. FAQs**

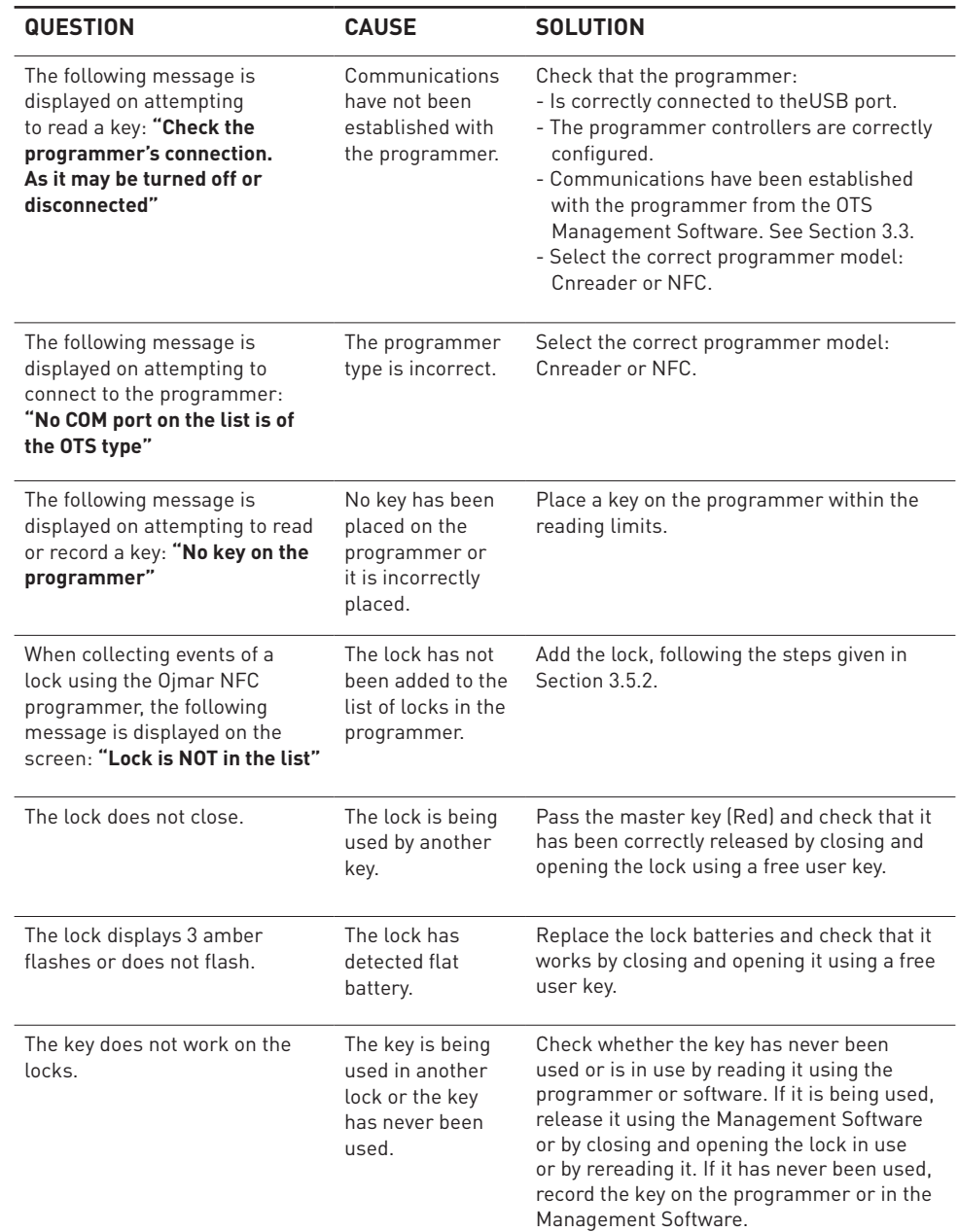

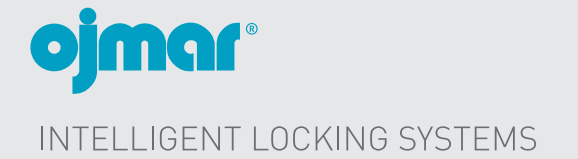

Polígono Industrial de Lerun, s/n 20870 Elgoibar · Spain T. +34 943 748484 www.ojmar.com

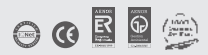